# **SEDAR Subscriber Update October 31, 2016**

### **Code Update (Version 008.057.000)**

A SEDAR code update is scheduled for Monday, November 7, 2016.

You are encouraged to obtain the code update as soon as possible on or after November 7, 2016 by following these procedures:

- 1. Start the SEDAR program;
- 2. Select File menu; and
- 3. From the File menu, select Receive items from SEDAR server.

This code update will bring the SEDAR client application up to version 008.057.000. The update will ensure that the application is ready for use before you actually have to perform any business functions.

Once the code update has been downloaded, close the SEDAR program and follow the instructions below to execute the code update:

- 1. Click the Start button located at the bottom left corner of the screen;
- 2. Select Programs; and
- 3. From the Program menu, select SEDAR and then select Code Update.

## **TMP Filings**

If you have retrieved the September 6, 2016 code update (current code version is 008.056.001) the code update on November 7, 2016 will NOT delete any unsubmitted filings (shown as TMP on your Filing Management screen). If you have an earlier version of the code, your unsubmitted filings will be deleted when you retrieve this current code version.

To confirm what version of SEDAR you currently have installed, select Help and then About SEDAR from the main SEDAR menu to view your code version.

# **Summary of Code Update Changes**

# **Filing Types**

#### **Transparency measures in the mining, oil and gas industries**

*[An Act respecting transparency measures in the mining, oil and gas industries](http://www.lautorite.qc.ca/en/law-transparency-measures-autre.html)* (the "Act") came into force in Quebec in October 2015. An entity subject to this Act, must declare certain payments made to certain payees by filing an Annual statement of payments.

To facilitate this requirement, for the category of filer "Other Issuer", a new Québec subfolder has been added to the "Continuous Disclosure" filing category.

## **SEDAR.com**

### **About SEDAR**

As of Monday November 7, 2016 the following updated documentation will be available:

List of SEDAR Filing Types, Filing Subtypes and Document Types

# **For your Reference**

## **SEDAR Release Schedule**

SEDAR code updates are scheduled for Monday, December 5, 2016 and Tuesday, January 3, 2017. Note that both of these releases will require full code updates so any unsubmitted filings will be deleted on these dates.

Subscriber updates will be sent out in advance communicating the details of these upcoming changes.

## **Holiday Schedule**

Below is the listing of the upcoming statutory holidays and the availability of the SEDAR server:

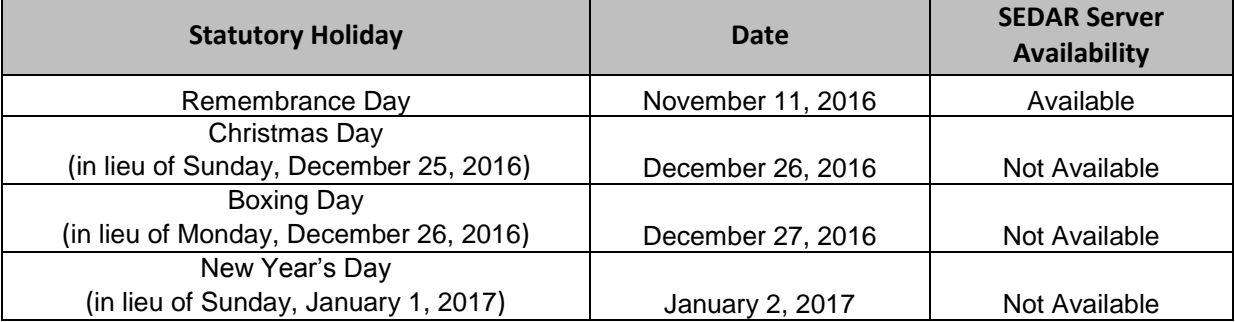

## **Common Problems & Troubleshooting Tips**

### **1. Connectivity Issue - Middleware Error**

Occasionally, filers will receive a "middleware error" which typically indicates connectivity has been lost. Reasons may include but are not limited to noisy/low quality lines, incorrect PC settings, or network/server problems.

- Attempt to re- connect
	- Windows Vista or 7: Open START menu / Click on All Programs / Open the SEDAR folder and Click on the VPN Connect icon (yellow lightning bolt on a green background)
	- Windows 8.1 or 10: Click on Windows button / Type VPN Connect in the search window / Click on the VPN Connect icon (yellow lightning bolt on a green background)
- If the connectivity issue persists, contact the CSA Service Desk at 1-800-219-5381 for assistance

### **2. Code Update Issue – Return Code 53 & 70**

Occasionally, filers will receive an error message with a "return code 53 or 70" when attempting to complete their code update.

### **Return Code 53**

Typically indicates the code update was not retrieved successfully and assistance will be required from the Application Support team. Contact the CSA Service Desk at 1-800-219-5381 for assistance.

### **Return Code 70**

Typically indicates a SEDAR working window is open in the background. All SEDAR windows must be closed to complete the code update.

- Close the window by clicking OK
- Complete the code update
	- Windows Vista or 7: Open START menu / Click on All Programs / Open the SEDAR folder and Click on Code Update icon (black checkmark)
	- Windows 8.1 or 10: Click on Windows button / Type Code Update in the search window / Click on the Code Update icon (black checkmark)

**For more information, please contact the CSA Service Desk at 1-800-219-5381 or sedar@ [csa-acvm.ca](mailto:sedar@csa-acvm.ca).**